### aludu CISCO.

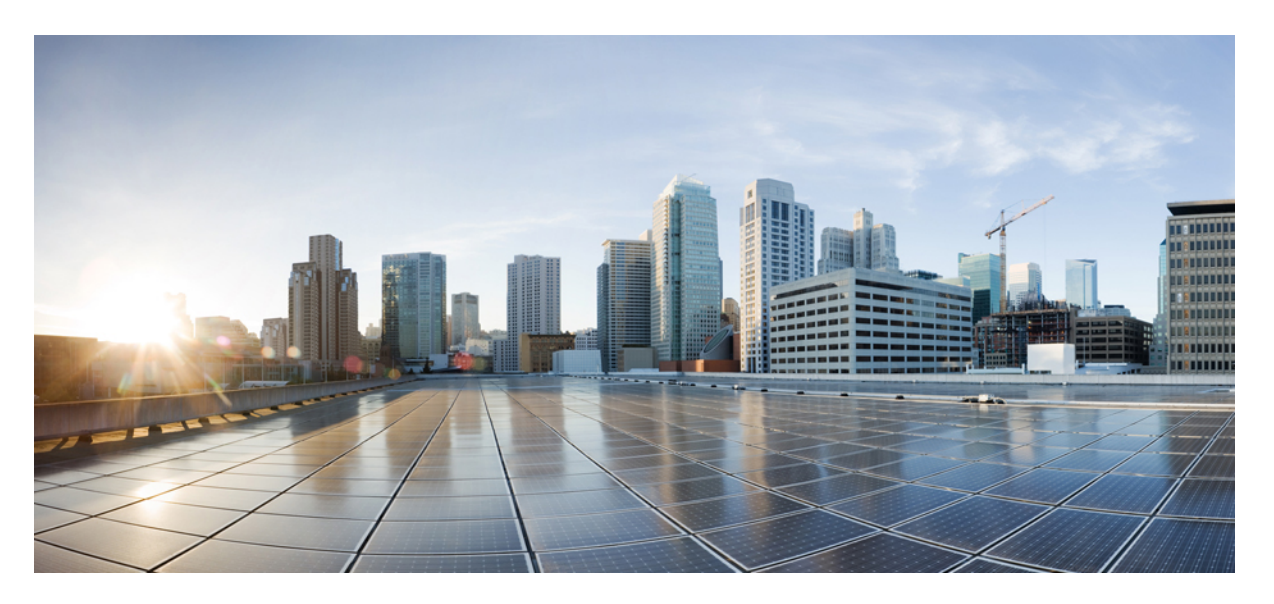

### **Guia do Usuário do Cisco Portal de autoatendimento do Unified Communications, Versão 15**

**Primeira publicação:** 2023-12-18

#### **Americas Headquarters**

Cisco Systems, Inc. 170 West Tasman Drive San Jose, CA 95134-1706 USA http://www.cisco.com Tel: 408 526-4000 800 553-NETS (6387) Fax: 408 527-0883

AS ESPECIFICAÇÕES E INFORMAÇÕES COM RELAÇÃO AOS PRODUTOS DESTE MANUAL ESTÃO SUJEITAS A ALTERAÇÕES SEM PRÉVIO AVISO. TODAS AS DECLARAÇÕES, INFORMAÇÕES E RECOMENDAÇÕES DESTE GUIA SÃO PRECISAS, MAS SÃO APRESENTADAS SEM NENHUM TIPO DE GARANTIA EXPLÍCITA OU IMPLÍCITA. OS USUÁRIOS DEVEM ASSUMIR A RESPONSABILIDADE TOTAL DA APLICAÇÃO DE QUALQUER PRODUTO.

A LICENÇA DE SOFTWARE E A GARANTIA LIMITADA PARA O PRODUTO QUE ACOMPANHA ESTE MANUAL SÃO DEFINIDAS NO PACOTE DE INFORMAÇÕES ENVIADO COM O PRODUTO E SÃO AQUI INCORPORADAS POR ESTA REFERÊNCIA. SE VOCÊ NÃO CONSEGUIR LOCALIZAR A LICENÇA DE SOFTWARE OU A GARANTIA LIMITADA, ENTRE EM CONTATO COM O REPRESENTANTE DA CISCO PARA SOLICITAR UMA CÓPIA.

As seguintes informações são para dispositivos de classe A em conformidade com a FCC: Este equipamento foi testado e atende aos limites de um dispositivo digital Classe A, de acordo com a Parte 15 das regras da FCC (Comissão Federal das Comunicações dos EUA). Esses limites têm o objetivo de proporcionar uma proteção razoável contra interferências prejudiciais ocorridas quando o equipamento é operado em um ambiente comercial. O equipamento gera, utiliza e pode irradiar energia de radiofrequência e, se não for instalado e usado conforme as instruções, podem causar interferência prejudicial às comunicações de rádio. A operação deste equipamento em um ambiente residencial poderá causar interferência prejudicial, caso em que o usuário será obrigado a corrigir a interferência às suas próprias custas.

As seguintes informações são para dispositivos de classe B em conformidade com a FCC: Este equipamento foi testado e atende aos limites de um dispositivo digital Classe B, de acordo com a Parte 15 das regras da FCC (Comissão Federal das Comunicações dos EUA). Esses limites foram estabelecidos para oferecer proteção razoável contra interferência prejudicial em instalações residenciais. Este equipamento gera, utiliza e pode irradiar energia de radiofrequência e, se não for instalado e usado em conformidade com as instruções, pode causar interferência prejudicial às comunicações de rádio. No entanto, não há garantias de que não haverá interferência em uma instalação específica. Se este equipamento causar interferência prejudicial na recepção de rádio ou televisão, o que pode ser identificado ao ligar ou desligar o equipamento, recomenda-se que o usuário tente eliminar a interferência ao adotar uma das seguintes medidas:

- Reorientar ou reposicionar a antena de recepção.
- Aumentar a distância entre o equipamento e o receptor.
- Conectar o equipamento em uma tomada de um circuito diferente daquele no qual o receptor está conectado.
- Consultar o revendedor ou um técnico com experiência em rádio/televisão para obter ajuda.

Modificações a este produto que não tiverem sido autorizadas pela Cisco poderão constituir violação da aprovação da FCC e invalidar a sua autorização para operar o equipamento.

A implementação da compactação de cabeçalho TCP pela Cisco é uma adaptação de um programa desenvolvido pela Universidade da Califórnia, Berkeley (UCB), como parte de uma versão de domínio público da UCB do sistema operacional UNIX. Todos os direitos reservados. Copyright © 1981, Membros da Universidade da Califórnia.

SEM CONTRARIAR NENHUMA OUTRA GARANTIA AQUI DESCRITA, TODOS OS ARQUIVOS DE DOCUMENTOS E SOFTWARE DESSES FORNECEDORES SÃO FORNECIDOS "COMO ESTÃO", COM TODOS OS SEUS POSSÍVEIS PROBLEMAS. A CISCO E OS FORNECEDORES ACIMA MENCIONADOS SE ISENTAM DE TODAS AS GARANTIAS, EXPRESSAS OU IMPLÍCITAS, INCLUINDO, SEM LIMITAÇÃO, AS GARANTIAS DE COMERCIABILIDADE, ADEQUAÇÃO A UM DETERMINADO OBJETIVO E NÃO VIOLAÇÃO OU ORIUNDAS DE UM CURSO DE NEGOCIAÇÃO, USO OU PRÁTICA COMERCIAL.

SOB NENHUMA CIRCUNSTÂNCIA A CISCO OU SEUS FORNECEDORES SERÃO RESPONSÁVEIS POR DANOS INDIRETOS, ESPECIAIS,CONSEQUENCIAIS OU INCIDENTAIS, INCLUINDO, MAS NÃO SE LIMITANDO A, PERDA DE LUCROS OU DANOS A DADOS RESULTANTES DO USO OU INCAPACIDADE DE USO DESTE GUIA, MESMO QUE A CISCO OU SEUS FORNECEDORES TENHAM ADVERTIDO SOBRE A POSSIBILIDADE DE TAIS DANOS.

Quaisquer números de telefone e endereços IP (Internet Protocol – Protocolo de Internet) usados neste documento não se destinam a ser endereços e números de telefone reais. Todos os exemplos, saída de exibição de comando, diagramas de topologia de rede e outras figuras incluídas no documento são mostrados apenas para fins ilustrativos. O uso de endereços IP ou números de telefone reais no conteúdo ilustrativo não é intencional e deve ser considerado uma coincidência.

Todas as cópias impressas e as duplicatas digitais deste documento são consideradas cópias sobre as quais não temos controle. Consulte a versão on-line atual para obter a versão mais recente.

A Cisco possui mais de 200 escritórios em todo o mundo. Os endereços, números de telefone e fax estão disponíveis no site www.cisco.com/go/offices.

Cisco and the Cisco logo are trademarks or registered trademarks of Cisco and/or its affiliates in the U.S. and other countries. To view a list of Cisco trademarks, go to this URL: <https://www.cisco.com/c/en/us/about/legal/trademarks.html>. Third-party trademarks mentioned are the property of their respective owners. The use of the word partner does not imply a partnership relationship between Cisco and any other company. (1721R)

© 2023 Cisco Systems, Inc. Todos os direitos reservados.

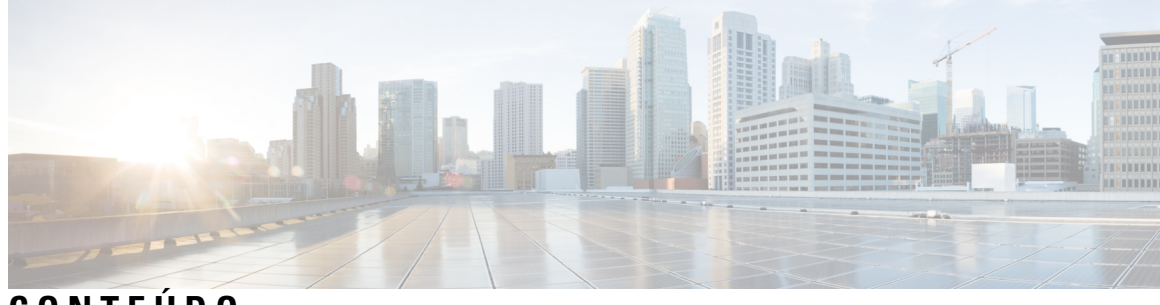

**CONTEÚDO**

 $\overline{\phantom{a}}$ 

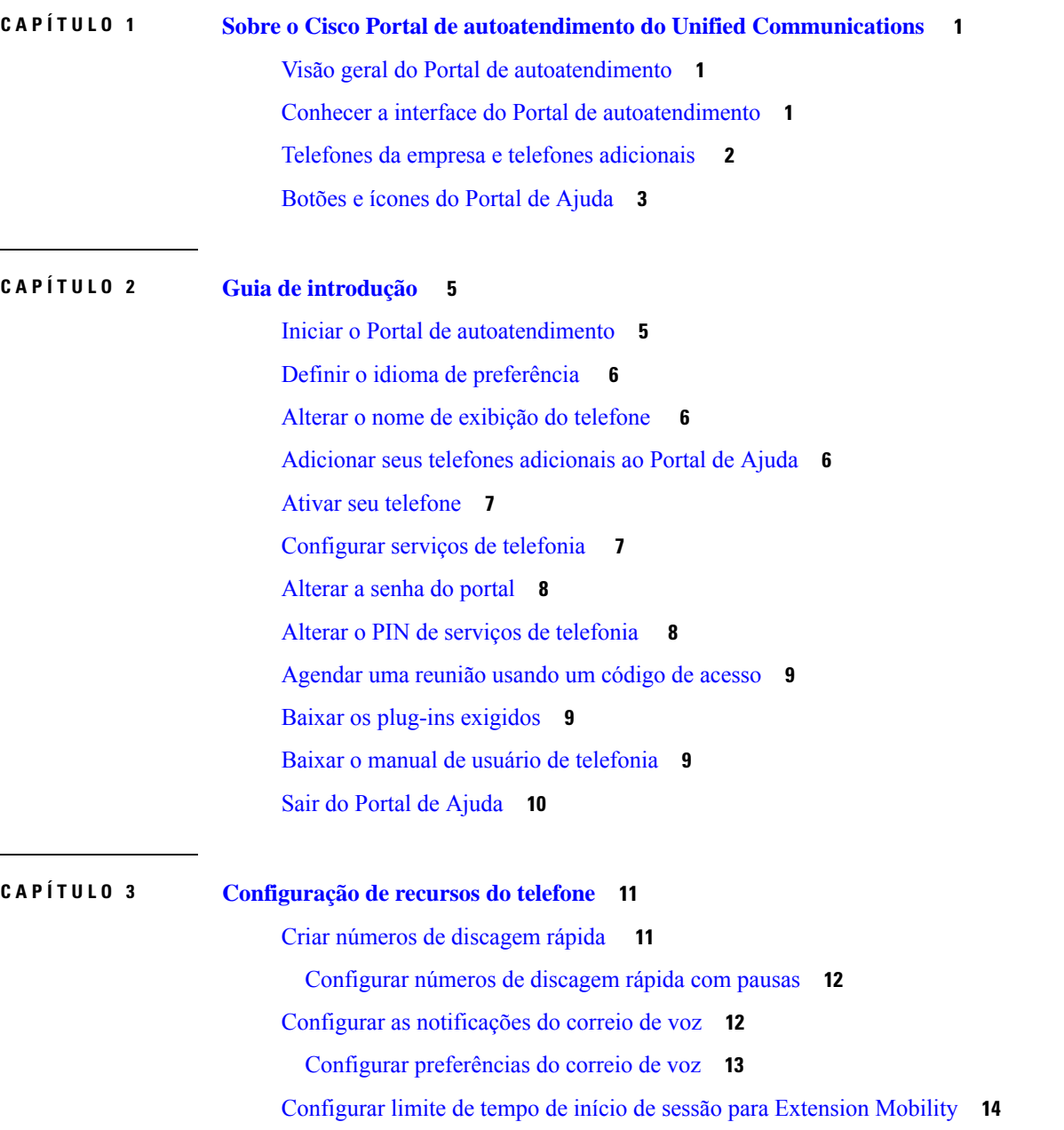

Salvar suas chamadas recentes **14** Adicionar pessoas aos contatos do telefone **15** Desviar as suas chamadas telefônicas **16** Atender chamadas comerciais de qualquer telefone **17** Transferir suas chamadas comerciais para o seu telefone pessoal **19**

#### **CAPÍTULO 4 Mensagens instantâneas e status de presença 21**

Informar que está ocupado **21**

Compartilhar seu status de trabalho **21**

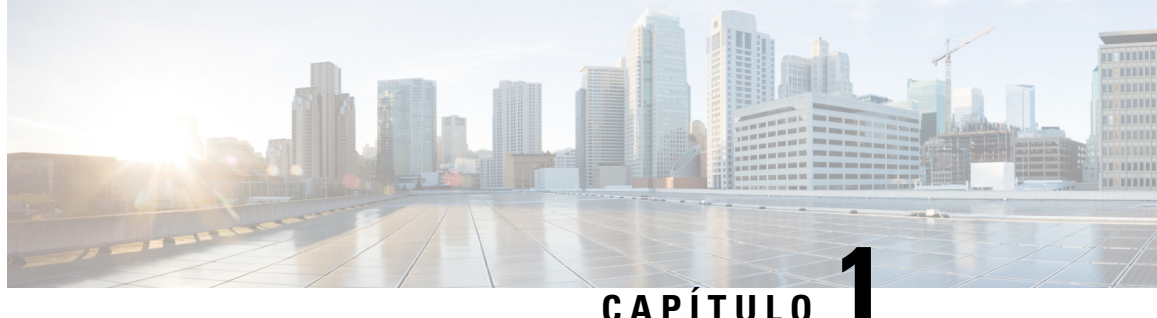

# **Sobre o Cisco Portal de autoatendimento do Unified Communications**

- Visão geral do Portal de autoatendimento, na página 1
- Conhecer a interface do Portal de autoatendimento, na página 1
- Telefones da empresa e telefones adicionais , na página 2
- Botões e ícones do Portal de Ajuda, na página 3

### **Visão geral do Portal de autoatendimento**

Este documento descreve como usar o Portal de autoatendimento do Unified Communications para personalizar e configurar os recursos e configurações do seu telefone. Você pode usar o Portal de Ajuda para gerenciar as configurações do telefone, como números de discagem rápida, configurações de toque, notificações de correio de voz, histórico de chamadas, encaminhamento de chamadas e contatos do telefone.

O administrador de rede controla o acesso ao Portal de Ajuda e fornece as credenciais de login. Você só pode configurar recursos que sejam compatíveis com seu telefone ou que o administrador tenha disponibilizado para você. Por exemplo, se o telefone não for compatível com Não perturbe, você não poderá encontrar esse recurso no Portal de Ajuda.

### **Conhecer a interface do Portal de autoatendimento**

O Portal de Ajuda é uma interface gráfica do usuário (GUI) baseada na Web. Tem uma página inicial com cinco guias: Telefones, Correio de voz, IM e disponibilidade, Configurações gerais e Downloads. Você pode usar essas guias para configurar e personalizar os recursos do telefone.

A imagem a seguir mostra a página inicial do Portal de Ajuda.

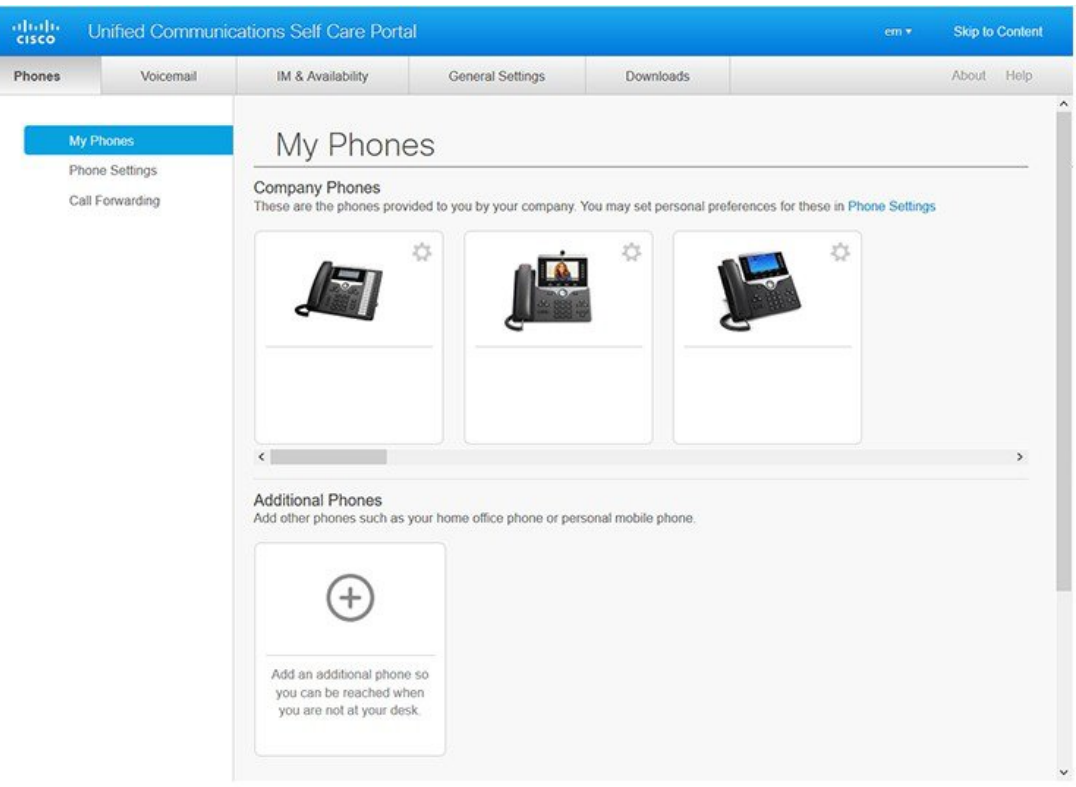

#### **Figura 1: Interface do Portal de Ajuda**

A tabela a seguir lista as funções de cada guia:

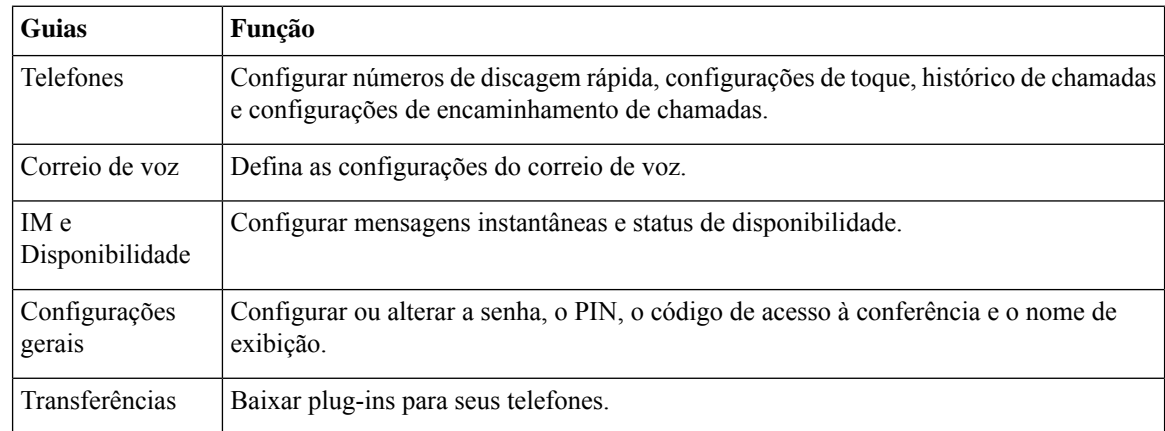

# **Telefones da empresa e telefones adicionais**

Existem dois tipos de telefones que você pode adicionar ao Portal de Ajuda. Eles são:

- Telefones da empresa Telefones IP Cisco fornecidos por sua empresa. Você pode configurar recursos para uma experiência aprimorada.
- Telefones adicionais seus telefones pessoais ou celulares. Você pode adicionar esses telefones ao Portal de Ajuda e usá-los para processar suas chamadas comerciais. Não é possível configurar nenhum recurso neles.

Para ver esses telefones no Portal de Ajuda, vá para Portal de autoatendimento do Unified Communications > **Meus telefones**.

# **Botões e ícones do Portal de Ajuda**

O Portal de Ajuda tem botões e ícones para adicionar, modificar ou excluir as configurações do telefone.

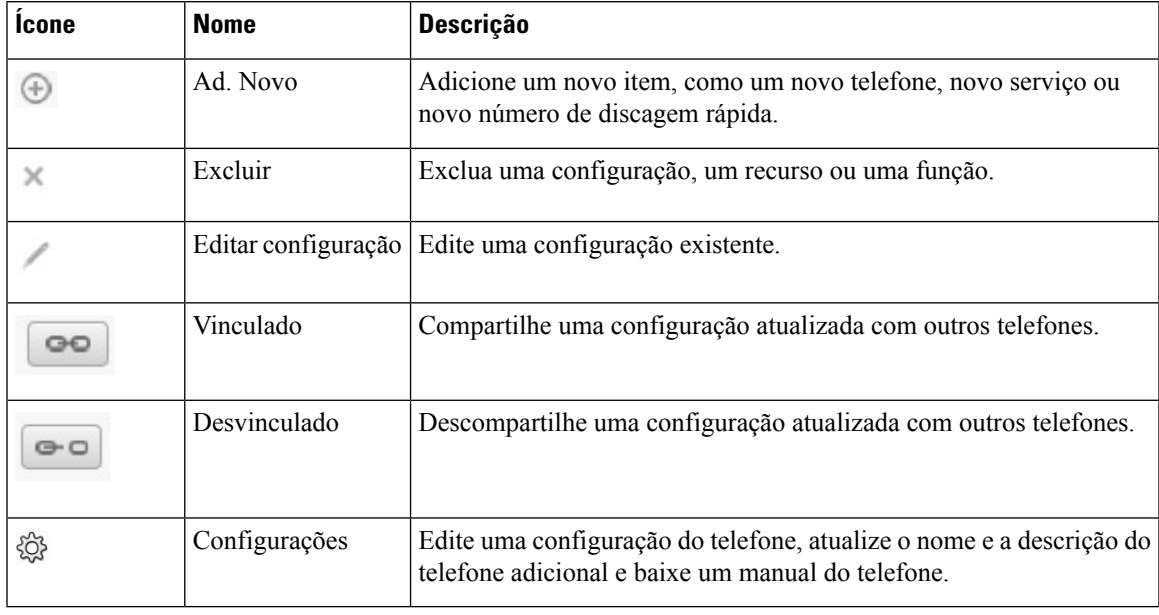

I

٦

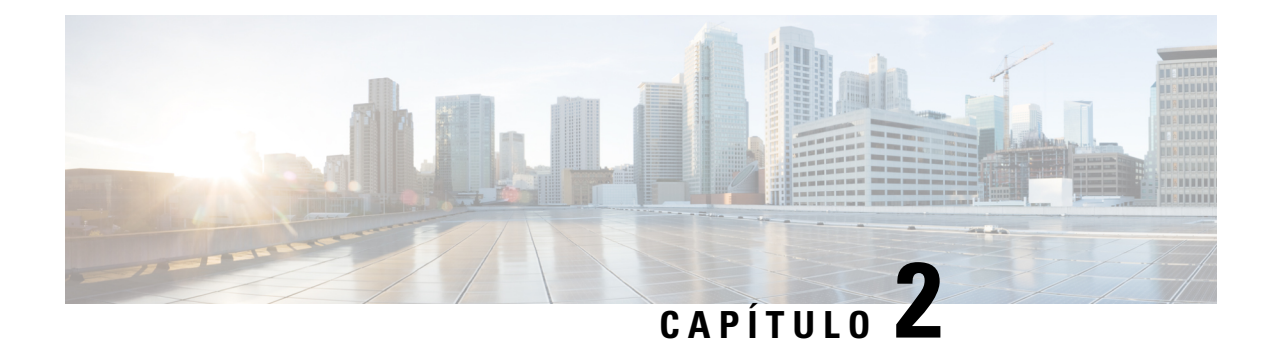

# **Guia de introdução**

- Iniciar o Portal de autoatendimento, na página 5
- Definir o idioma de preferência , na página 6
- Alterar o nome de exibição do telefone , na página 6
- Adicionar seus telefones adicionais ao Portal de Ajuda, na página 6
- Ativar seu telefone, na página 7
- Configurar serviços de telefonia , na página 7
- Alterar a senha do portal, na página 8
- Alterar o PIN de serviços de telefonia , na página 8
- Agendar uma reunião usando um código de acesso, na página 9
- Baixar os plug-ins exigidos, na página 9
- Baixar o manual de usuário de telefonia, na página 9
- Sair do Portal de Ajuda, na página 10

# **Iniciar o Portal de autoatendimento**

Inicie o Portal de Ajuda para configurar e personalizar as configurações do telefone.

#### **Antes de Iniciar**

Verifique se o administrador de rede ativou o acesso ao Self Care e forneceu os seguintes detalhes:

- O URL do Portal de Ajuda
- Seu nome de usuário e senha

#### **Procedimento**

**Etapa 1** Insira o URL do Portal de Ajuda na barra de endereço do navegador da Web: por exemplo, https://<server\_name:portnumber>/ucmuser. Observe que o formato do endereço pode variar, dependendo de como o administrador configura o servidor.

**Etapa 2** Insira seu nome de usuário e a senha e clique em **Login**.

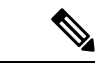

**Observação**

Os usuários do Cisco Jabber podem acessar o portal diretamente da interface de cliente do Jabber,selecionando a opção Portal de Ajuda no menu Configurações.

# **Definir o idioma de preferência**

Por padrão, o Telefone IP Cisco e os aplicativos Jabber exibem seu conteúdo em inglês. Se você está confortável ao usar um idioma diferente do inglês, é possível definir esse idioma como seu idioma de exibição.

#### **Procedimento**

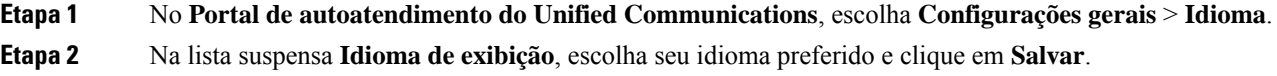

# **Alterar o nome de exibição do telefone**

Você pode modificar a descrição de cada um de seus Telefones IP Cisco. Isso facilita se você tiver vários telefones.

#### **Procedimento**

**Etapa 1** No **Portal de autoatendimento do Unified Communications**, escolha **Telefones** > **Meus telefones**. **Etapa 2** Passe o mouse sobre o nome do seu telefone, clique no ícone Configurações  $\ddot{\otimes}$  e escolha **Editar**.

**Etapa 3** Digite o novo nome do telefone no campo **Descrição** e clique em **Salvar**.

# **Adicionar seus telefones adicionais ao Portal de Ajuda**

Você pode adicionar telefones adicionais, como telefones celulares ou de escritórios residenciais, ao Portal de Ajuda. Esses telefones permitem que você manipule suas chamadas comerciais quando estiver afastado de sua mesa ou escritório.

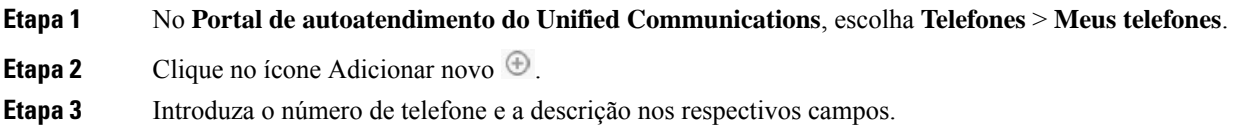

Ш

- Se desejar ativar o acesso a número único (atender suas chamadas de qualquer outro dispositivo ou telefones) em seu novo telefone, marque a caixa de seleção **Ativar acesso a número único**.
- Se você tiver adicionado seu telefone celular como novo telefone, marque a caixa de seleção **Ativar Mover para o celular**.
- Se deseja ativar os recursos do Cisco Jabber em seu telefone novo, marque a caixa de seleção **Ativar Estender e Conectar**.

**Etapa 4** Clique em **Save** (Salvar).

### **Ativar seu telefone**

Você precisa ativar o telefone com um código de ativação para poder usá-lo. O administrador configura um código de ativação de 16 dígitos. Esse código de ativação é válido por uma semana.

**Observação** Se o telefone não estiver ativo, você verá a mensagem **Prontopara ativar** no seu telefone noPortal de Ajuda.

#### **Procedimento**

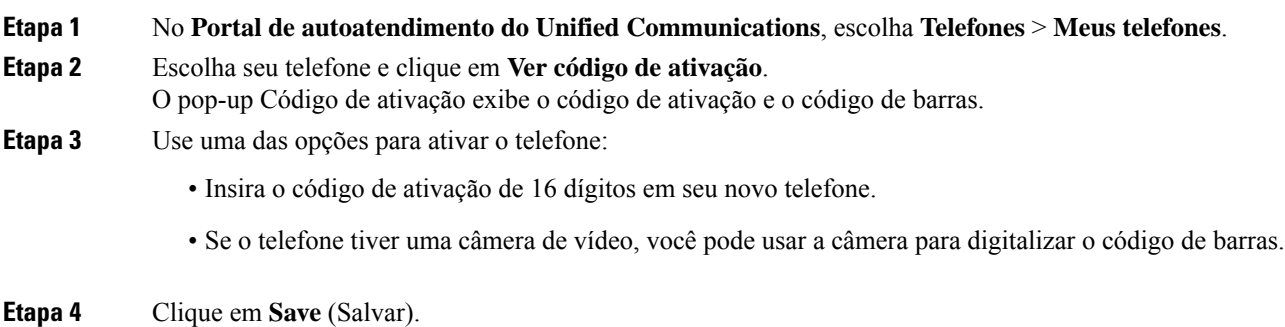

### **Configurar serviços de telefonia**

Você pode adicionar serviços de telefonia, como diretório, previsões do tempo ou correio de voz visual no Portal de Ajuda, se os seus Telefones IP Cisco ou aplicativos Jabber forem compatíveis.

#### **Procedimento**

**Etapa 1** No **Portal de autoatendimento do Unified Communications**, escolha **Telefones** > **Configurações do telefone** > **Serviços**.

**Etapa 2** Escolha seu telefone e clique em **Adicionar novos serviços**.

**Etapa 3** Escolha osserviços exigidos na lista suspensa**Serviços**, insira o nome de exibição no campo **Nomede exibição** e clique em **Salvar**.

### **Alterar a senha do portal**

Você pode alterar a senha a qualquer momento. Recomendamos que você altere a senha padrão para que o login permaneça seguro.

**Observação**

Você não pode gerar uma nova senha, se a tiver esquecido. Para gerar uma nova senha, entre em contato com o administrador de rede.

#### **Procedimento**

**Etapa 1** No **Portal de autoatendimento do Unified Communications**, escolha **Configurações gerais** > **Senha do Cliente/Portal**.

**Etapa 2** Insira a nova senha no campo **Nova senha** , insira-a novamente no campo **Confirmar nova senha** e clique em **Salvar**.

### **Alterar o PIN de serviços de telefonia**

Você pode usar um PIN de serviços de telefonia para configurar novostelefones, ativar chamadas de conferência e usar o Mobile Connect. O PIN inclui números sem espaços, letras ou caracteres especiais.

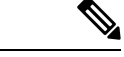

**Observação**

O PIN digitado tem que atender a política de credenciais definida no Unified Communications Manager. Por exemplo, se a política de credenciais especificar um comprimento mínimo de um PIN de 7 dígitos, o PIN que você digitar deverá ter, pelo menos, 7 dígitos e não poderá exceder 128 dígitos. Para obter mais informações, entre em contato com o administrador do sistema.

- **Etapa 1** No **Portal de autoatendimento do Unified Communications**, escolha **Configurações gerais** > **PIN de serviços de telefonia**.
- **Etapa 2** Insira oPIN no campo **Novo PIN do telefone**, insira-o novamente no campo **Confirmarnovo PIN do telefone** e clique em **Salvar**.

Ш

### **Agendar uma reunião usando um código de acesso**

Você pode usar o Portal de Ajuda para agendar uma reunião com seus colegas de trabalho. Se preferir, você pode usar um código de acesso para controlar quem participa da reunião. Um código de acesso é um número exclusivo, entre três e dez dígitos, sem espaços, letras ou caracteres especiais.

#### **Procedimento**

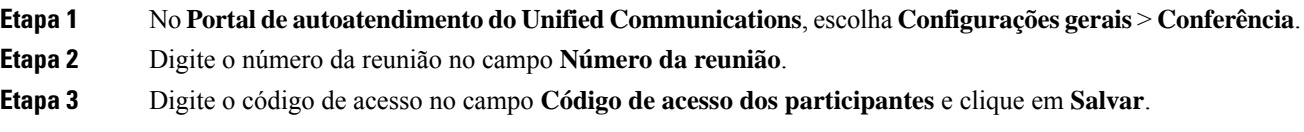

# **Baixar os plug-ins exigidos**

Você pode baixar os plug-ins disponíveis, se desejar estender a funcionalidade de seus Telefones IP Cisco ou do aplicativo Jabber.

#### **Procedimento**

**Etapa 1** No Portal de autoatendimento do Unified Communications, escolha **Downloads**.

**Etapa 2** Escolha o plug-in que deseja baixar e clique no botão **Baixar**.

# **Baixar o manual de usuário de telefonia**

Você pode baixar o manual do usuário do telefone no Portal de Ajuda. Se você descobrir que não é a versão mais recente, vá para [cisco.com](https://www.cisco.com/) para baixar a versão mais recente.

#### **Procedimento**

**Etapa 1** No **Portal de autoatendimento do Unified Communications**, escolha **Telefones** > **Meus telefones**.

**Etapa 2** Passe o mouse sobre o telefone adicional, clique no ícone Configurações<sup> $\ddot{\otimes}$ e escolha **Baixar manual**.</sup>

# **Sair do Portal de Ajuda**

Depois de ter configurado e personalizado suas configurações, você pode sair do Portal de Ajuda. Antes de sair, certifique-se de ter salvo suas configurações.

No **Portal de autoatendimento do Unified Communications**, clique no seu nome de exibição e escolha **Enc. sessão**. Seu nome de exibição aparece no canto superior direito da página inicial. Se você não tiver configurado seu nome de exibição, sua ID de usuário aparece na tela.

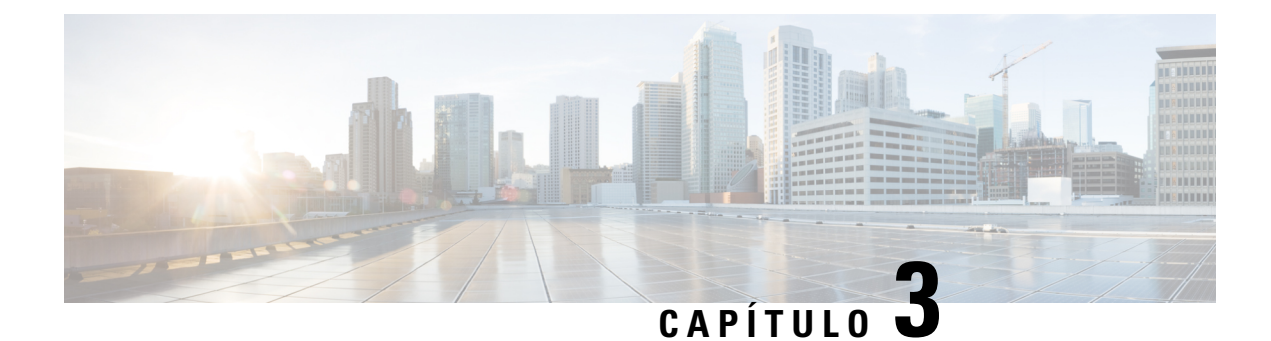

# **Configuração de recursos do telefone**

- Criar números de discagem rápida , na página 11
- Configurar as notificações do correio de voz, na página 12
- Configurar limite de tempo de início de sessão para Extension Mobility, na página 14
- Salvar suas chamadas recentes, na página 14
- Adicionar pessoas aos contatos do telefone, na página 15
- Desviar as suas chamadas telefônicas, na página 16
- Atender chamadas comerciais de qualquer telefone , na página 17
- Transferir suas chamadas comerciais para o seu telefone pessoal, na página 19

### **Criar números de discagem rápida**

Você pode criar discagens rápidas para as pessoas às quais você liga com frequência, de modo que você possa entrar em contato com elas ao pressionar um botão. Você pode configurar até 199 números de discagem rápida. Os números de discagem rápida configurados a partir do Telefone IP Cisco não aparecem no Portal de Ajuda.

- **Etapa 1** No **Portal de autoatendimento do Unified Communications**, escolha **Telefones** > **Configurações do telefone** > **Números de discagem rápida**.
- **Etapa 2** Escolha seu telefone e clique em **Adicionar nova discagem rápida**.
- **Etapa 3** Insira os detalhes do campo obrigatório, como Número/URI, Rótulo (descrição) e Discagem rápida, e clique em **OK**.

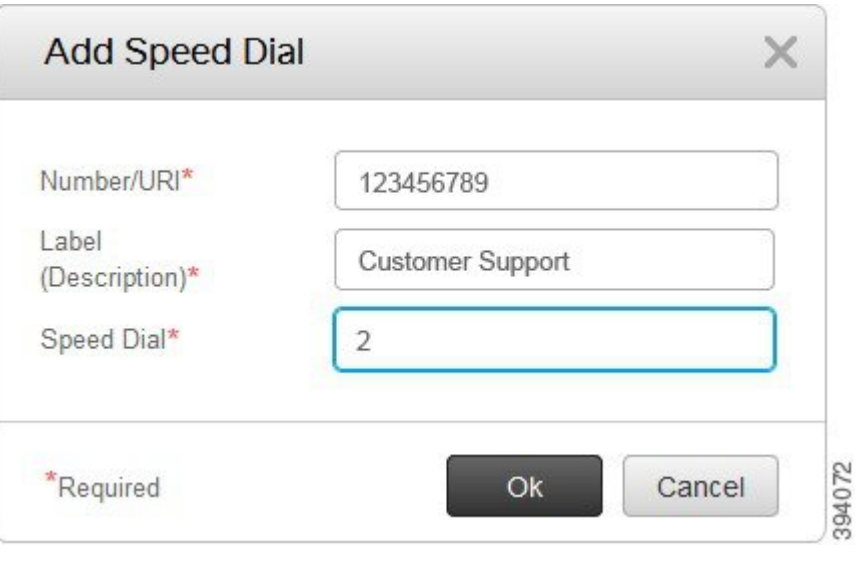

### **Configurar números de discagem rápida com pausas**

Você pode definir pausas em uma discagem rápida. Isso permite que você efetue chamadas para destinos que exigem um Código de autorização forçada (FAC), um Código de assunto do cliente (CMC), uma pausa na discagem ou dígitos adicionais (como o ramal de um usuário, um número de acesso a reuniões ou uma senha de correio de voz) sem intervenção manual. Quando você pressiona a discagem rápida, o telefone estabelece uma chamada e envia outros dígitos para o destino juntamente com as pausas de discagem.

Para incluir pausas em uma discagem rápida, você precisa especificar uma vírgula (,) na sequência de discagem rápida. Cada vírgula indica uma pausa de dois segundos.

Por exemplo — você deseja configurar uma discagem rápida que inclui códigos como Código de autorização forçada (FAC) e Código de assunto de cliente (CMC), seguido pelos prompts IVR em que:

- O número chamado é 91886543.
- O código FAC é 8787.
- O código CMC é 5656.
- A resposta IVR é 987989#. Você precisa inserir essa resposta quatro segundos após a conexão da chamada.

Nesse caso, você pode configurar **91886543,8787,5656,987989#** como a discagem rápida.

### **Configurar as notificações do correio de voz**

Você recebe uma notificação quando alguém deixa uma mensagem no seu telefone. As opções de notificação são luz de espera, prompt de tela e tom pulsado. Você pode definir as mesmas opções de notificação ou opções diferentes para suas mensagens.

Ш

#### **Procedimento**

**Etapa 1** No **Portal de autoatendimento do Unified Communications**, escolha **Telefones** > **Configurações do telefone** > **Configurações de notificações de correio de voz**.

**Etapa 2** Escolha seu número de telefone e marque as caixas de seleção das opções de notificação para ativar.

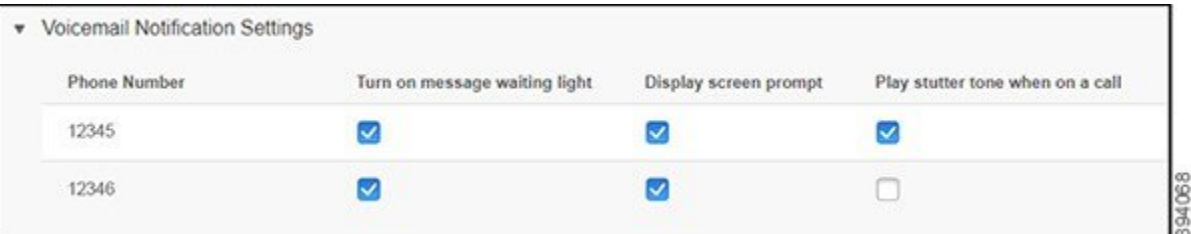

- Ativar a luz de mensagem em espera uma luz vermelha pisca ao lado do botão do ícone da mensagem na tela do telefone quando você recebe uma mensagem de correio de voz.
- Exibir o prompt de tela um ícone de correio de voz aparece na tela do telefone quando você recebe uma mensagem de correio de voz.
- Reproduzir tom pulsado quando estiver em uma chamada você ouve um tom de discagem quando atende o telefone ou quando está em uma chamada. O tom de discagem indica que há uma mensagem de correio de voz.

**Etapa 3** Clique em **Save** (Salvar).

### **Configurar preferências do correio de voz**

Você pode configurar preferências para o seu correio de voz, como o dispositivo no qual deseja definir o correio de voz ou o seu idioma preferido e assim por diante.

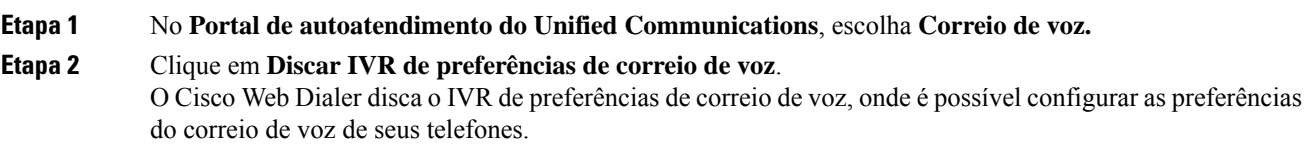

# **Configurar limite de tempo de início de sessão para Extension Mobility**

O Cisco Extension Mobility permite utilizar Telefones IP Cisco diferentes como o seu telefone e personalizar as configurações e as discagens rápidas, através de um processo de início de sessão simples. Você pode configurar um limite de tempo para esse processo de login.

#### **Procedimento**

**Etapa 1** No **Portal de autoatendimento do Unified Communications**, escolha **Configurações gerais** > **Extension Mobility**. • Clique no botão de opção **Usar padrão de tempo máximo de login do sistema**, se desejar manter o limite máximo de tempo de login padrão. • Clique no botão de opção**Sem tempo máximode login**,se não desejar definir o limite máximo de tempo de login. • Clique no botão de opção **Terminar a minha sessão automaticamente** e introduza as horas e os minutos nos respectivos campos, se pretender personalizar o limite de tempo de início de sessão.

**Etapa 2** Clique em **Save** (Salvar).

### **Salvar suas chamadas recentes**

Se você tiver perdido alguma chamada recebida recente e desejar verificar quem ligou recentemente, poderá ir para o histórico de chamadas e exibi-la.

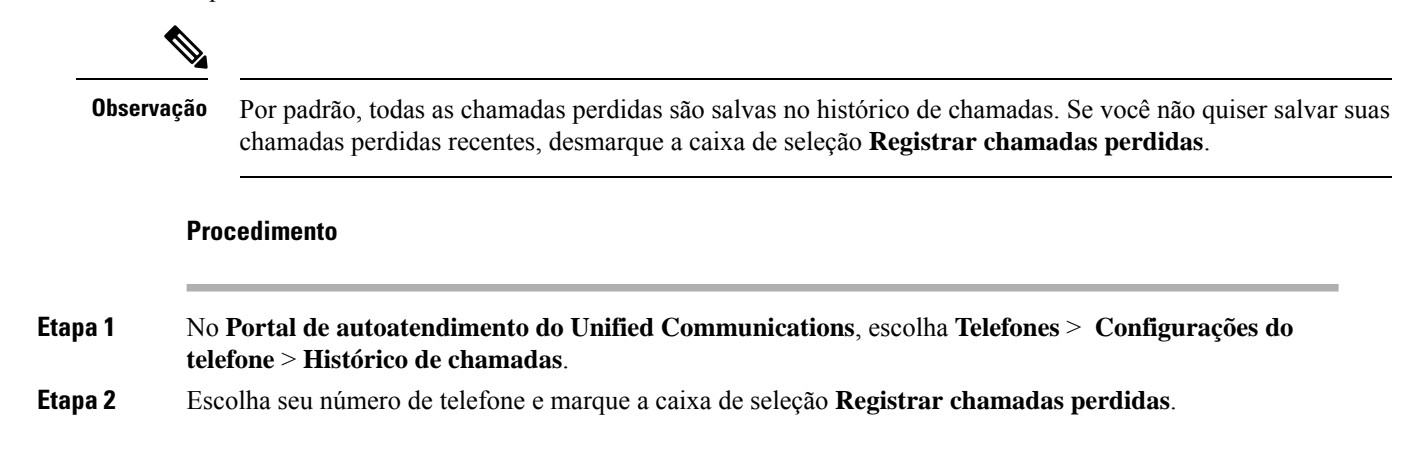

Ш

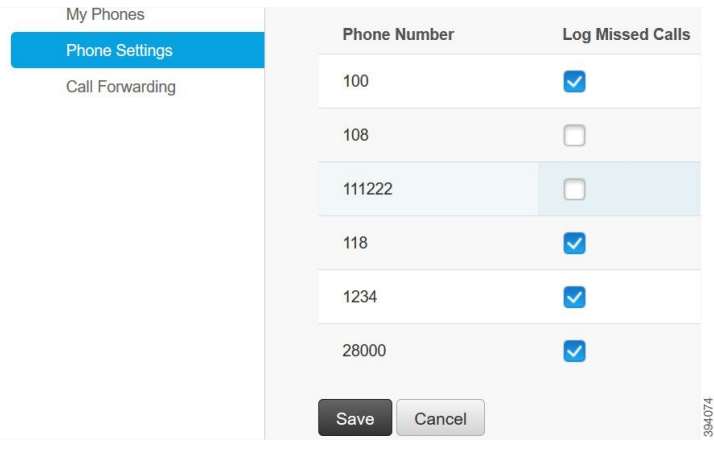

**Etapa 3** Clique em **Save** (Salvar).

### **Adicionar pessoas aos contatos do telefone**

Você pode salvar o número de telefone e o endereço de e-mail de seu colega de trabalho em sua lista de contatos. No seu telefone, você pode procurar ou pesquisar o número de seu colega de trabalho e efetuar chamadas diretamente, sem ter que digitar o número todas as vezes.

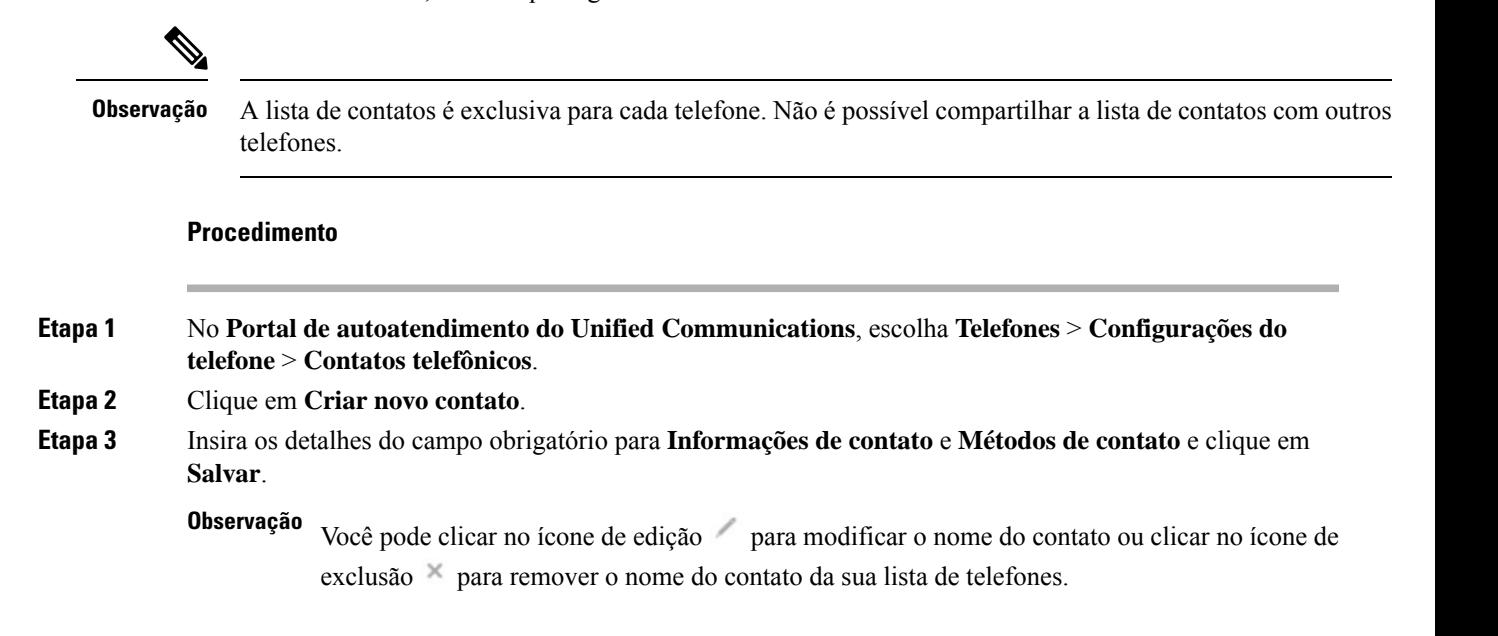

### **Desviar as suas chamadas telefônicas**

Quando você estiver longe do seu telefone ou mesa, poderá encaminhar chamadas do Telefone IP Cisco para outro telefone ou para uma conta de correio de voz.

O CallForward All (CFA) permite que um usuário do telefone encaminhe todas as chamadas para um número de diretório. Você pode configurar o CFA para chamadas internas e externas e pode encaminhar chamadas para um sistema de correio de voz ou para um número de destino discado configurando o Espaço de Pesquisa de Chamadas (CSS). O inclui um campo de configuração secundário de Espaço de Pesquisa de Chamadas para CFA. O CSS secundário para CFA combina com o CSS existente para CFA para permitir o suporte da configuração alternativa do sistema CSS. Quando você ativa o CFA, somente os CSS primário e secundário para CFA são usados para validar o destino de CFA e redirecionar a chamada para esse destino. Se esses campos estiverem vazios, o CSS nulo será usado. Somente os campos do CSS que são configurados no CSS primário para CFA e os campos do CSS secundário para CFA são usados. Se o CFA for ativado no telefone, o destino de CFA será validado usando o CSS para CFA e o CSS secundário para CFA, e o destino de CFA será gravado no banco de dados. Quando um CFA é ativado, o destino de CFA sempre é validado em relação ao CSS para CFA e ao CSS secundário para CFA.

evita a ativação do CFA no telefone quando um loop do CFA é identificado. Por exemplo, o identifica um loop de desvio de chamadas quando o usuário pressiona a tecla programável DsvTdCh. no telefone com o número de diretório 1000 e insere 1001 como o destino de CFA e 1001 encaminhou todas as chamadas para o número de diretório 1002, que encaminhou todas as chamadas para o número de diretório 1003, que encaminhou todas as chamadas para 1000. Neste caso, identifica que um loop ocorreu e impede a ativação do CFA no telefone com o número de diretório 1000.

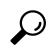

Se o mesmo número de diretório existir em partições diferentes (por exemplo, o número de diretório 1000 existe nas partições 1 e 2), o permitirá a ativação do CFA no telefone. **Dica**

Os loops do CFA não afetam o processamento da chamada porque o suporta a análise de loop do CFA, o que garante que, se um loop do CFA for identificado, a chamada passará por toda a cadeia de encaminhamento, sairá do loop de Call Forward All e o loop será concluído conforme esperado, mesmo se CFNA, CFB ou outras opções de encaminhamento forem configuradas juntamente com o CFA para um dos números de diretório na cadeia de encaminhamento.

Por exemplo, o usuário do telefone com o número de diretório 1000 encaminha todas as chamadas para o número de diretório 1001, que encaminhou todas as chamadas para o número de diretório 1002, que encaminhou todas as chamadas para o número de diretório 1000, que cria um loop de CFA. Além disso, o número de diretório 1002 configurou o CFNA para o número de diretório 1004. O usuário no telefone com o número de diretório 1003 chama o número de diretório 1000, que encaminha para 1001, que encaminha para 1002. identifica um loop CFA e a chamada, que sai do loop, tenta se conectar ao número de diretório 1002. Se o temporizador de duração do toque sem resposta expirar antes que o usuário do telefone com número de diretório 1002 atenda a chamada, encaminha a chamada para o número de diretório 1004.

Para uma única chamada, o pode identificar vários loops do CFA e tentar conectar a chamada após cada loop ser identificado.

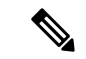

#### **Observação**

O encaminhamento não funciona no portal de autoatendimento, a menos que **css** já esteja configurado corretamente para alcançar esse número na página da Web da linha, e "encaminhado para ###" sempre aparece.

#### **Procedimento**

**Etapa 1** No **Portal de autoatendimento do Unified Communications**, escolha **Telefones** > **Encaminhamento de chamadas**.

- **Etapa 2** Escolha seu número de telefone e faça o seguinte:
	- Para desviar chamadas para uma conta de correio de voz, marque a caixa de seleção **Desviar todas as chamadas para:** e escolha **Correio de voz** na lista suspensa.

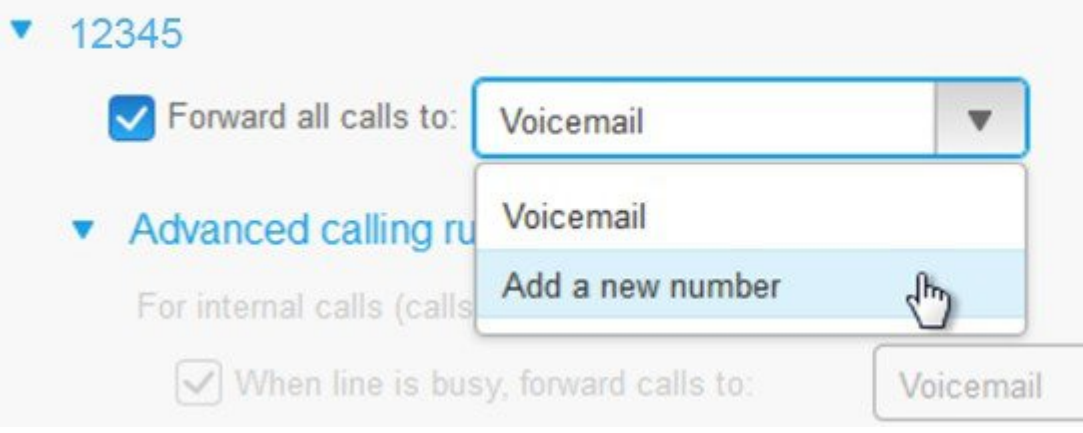

- Para desviar chamadas para outro número de telefone, marque a caixa de seleção **Desviar todas as chamadas para:**, escolha **Adicionar um novo número** na lista suspensa e digite o número de telefone na caixa de texto.
- **Etapa 3** Para desviarsuas chamadasinternas ou externas, clique em **Regrasde chamada avançadas** e escolha **Correio de voz** ou **Adicionar um novo número** na lista suspensa e, em seguida, clique em **Salvar**.

Para excluir ou remover uma configuração de encaminhamento de chamadas, faça o seguinte: **Observação**

- Para excluir a configuração Call Forward All, desmarque a caixa de seleção **Encaminhar todas as chamadas para:** e clique em **Salvar**.
- Para excluir uma configuração avançada de encaminhamento de chamadas, expanda a área **Regras de chamada avançadas**, desmarque a caixa de seleção da configuração que deseja excluir e clique em **Salvar**.

# **Atender chamadas comerciais de qualquer telefone**

Você pode atender suas chamadas comerciais do seu telefone celular pessoal ou telefone do escritório residencial. Você pode adicionar esses telefones como telefones adicionais no Portal de Ajuda. Se alguém discar para o telefone da sua empresa, seus telefones adicionais também tocarão.

Você também pode definir o intervalo de tempo quando desejar que alguém entre em contato com você em seus telefones.

- **Etapa 1** No **Portal de autoatendimento do Unified Communications**, escolha **Telefones** > **Meus telefones**.
- **Etapa 2** Clique no ícone Adicionar novo  $\oplus$ .
- **Etapa 3** Introduza o número de telefone e a descrição nos respectivos campos.
- **Etapa 4** Marque as caixas de seleção **Ativar Acesso a número único** e **Ativar Mover para celular**.
- **Etapa 5** Clique em **Tempo de chamada avançado** e escolha qualquer uma das opções se desejar configurar um intervalo de tempo para a transferência de chamadas.

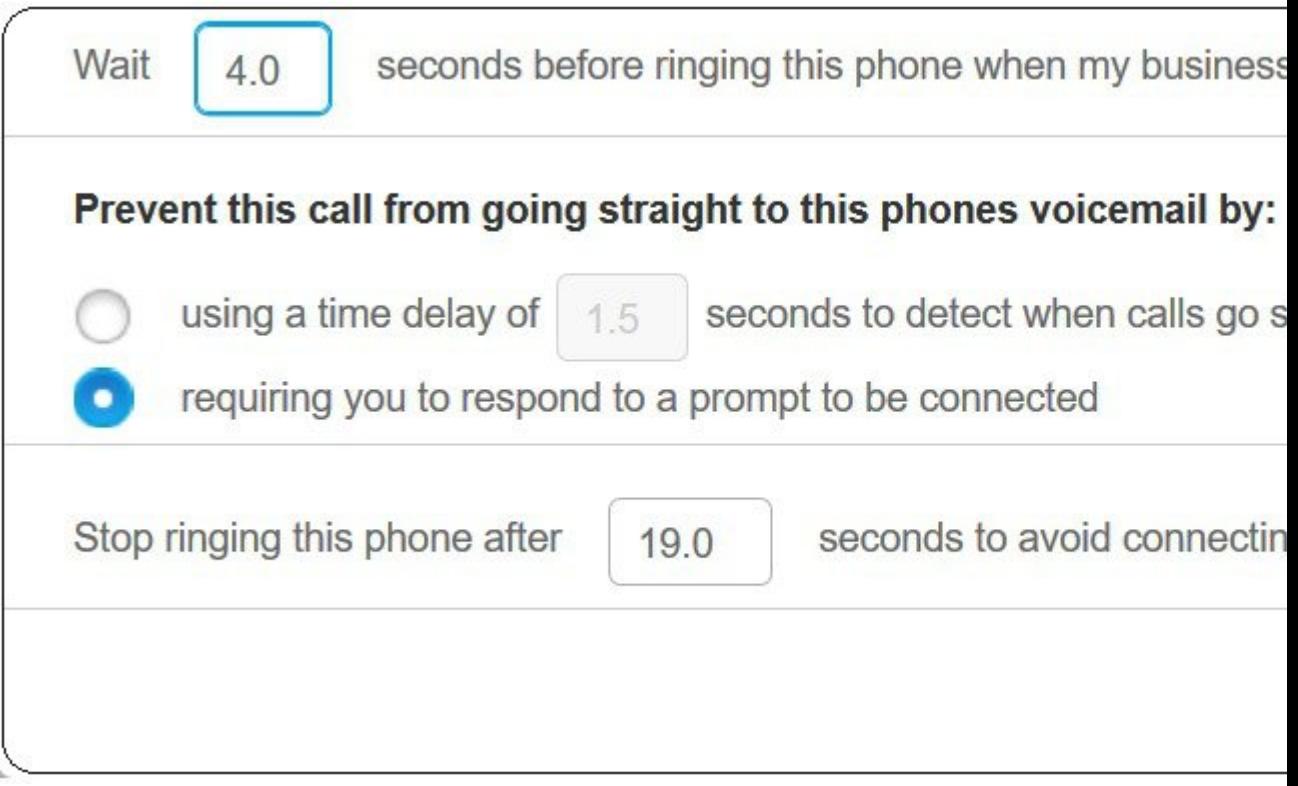

- **Aguardar ( )segundos antesde tocarnesse telefonequando a linha comercial fordiscada** Permite que você defina o intervalo de tempo para que o telefone fixo toque antes de tentar entrar em contato com você no novo número.
- **Evitar que esta chamada vá direto para o correio de voz deste telefone**
	- **Usar um atraso de tempo de ( ) segundos para detectar quando as chamadas vão diretamente para o correio de voz** — Permite que você configure um intervalo de tempo antes de permitir que a chamada atinja o correio de voz do telefone.
	- **Exigir que você responda a uma solicitação para ser conectado** Sua chamada está em espera e solicita que você insira um dígito no telefone para atender a chamada em vez de enviá-la para o correio de voz do telefone.

Ш

· Parar de ligar para este telefone depois de () segundos para evitar conectar-se ao correio de voz **do telefone** — Permite que você configure um intervalo de tempo de toque para que o telefone pare de tocar, de modo que as chamadas não sejam movidas para o correio de voz do telefone.

**Etapa 6** Clique em **Save** (Salvar).

# **Transferir suas chamadas comerciais para o seu telefone pessoal**

É possível usar o telefone celular para lidar com as chamadas que estão associadas ao número do seu telefone de mesa. Esses telefones celulares são adicionados como telefones adicionais noPortal de Ajuda. Isso permite que você participe de suas chamadas comerciais quando estiver afastado de sua mesa.

- **Etapa 1** No **Portal de autoatendimento do Unified Communications**, escolha **Telefones** > **Meus telefones**.
- **Etapa 2** Passe o mouse sobre o telefone adicional, clique no ícone Configurações  $\ddot{\otimes}$  e escolha **Editar**.
- **Etapa 3** Na caixa de diálogo **Editar telefone adicional**, marque a caixa de seleção **Ativar Mover para o celular** e clique em **Salvar**.

I

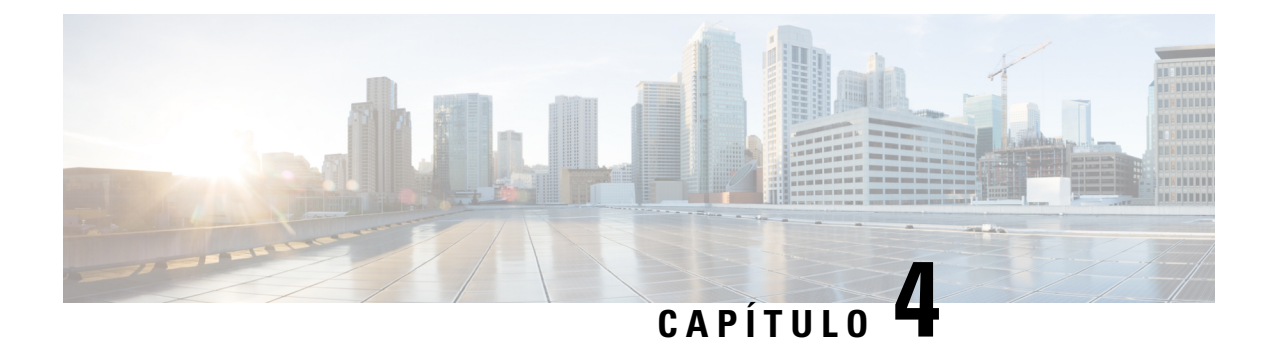

# **Mensagens instantâneas e status de presença**

- Informar que está ocupado, na página 21
- Compartilhar seu status de trabalho, na página 21

# **Informar que está ocupado**

Quando estiver ocupado com trabalho e não quiser receber nenhuma chamada, defina seu status como Não perturbar. O telefone não toca quando outras pessoas tentam discar para o seu número.

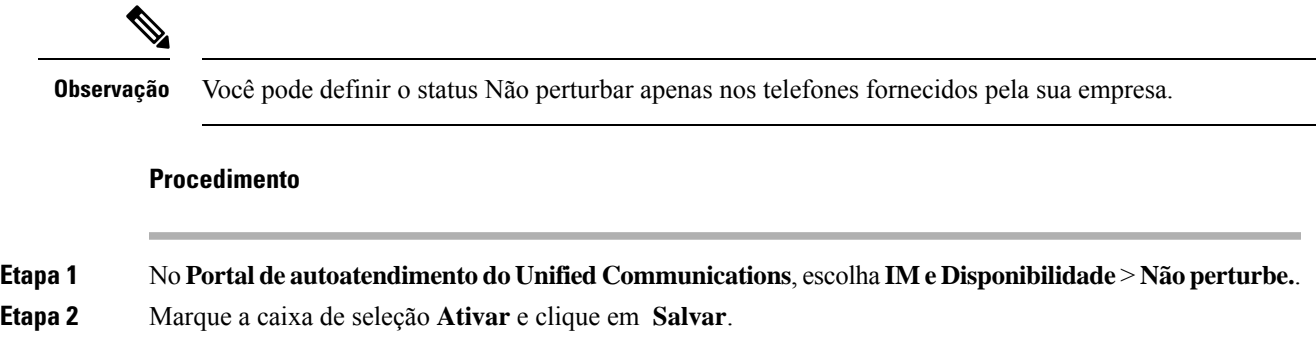

# **Compartilhar seu status de trabalho**

Você pode ativar a mensagem instantânea e o status de presença para que seus colegas de trabalho saibam de seu status de trabalho. Por exemplo, se você estiver ausente, online, offline ou em reunião, o status será exibido em conformidade.

#### **Procedimento**

**Etapa 1** No **Portal de autoatendimento do Unified Communications**, escolha **IM e Disponibilidade** > **Política de status**.

**Etapa 2** Marque a caixa de seleção **Atualizar automaticamente o status quando houver uma reunião na minha agenda,** clique em **Política de status** e clique em **Salvar**.

### Sobre a tradução

A Cisco pode fornecer traduções no idioma local deste conteúdo em alguns locais. Observe que essas traduções são fornecidas apenas para fins informativos e, se houver alguma inconsistência, a versão em inglês deste conteúdo prevalecerá.